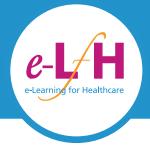

# Quick Start Guide www.e-lfh.org.uk

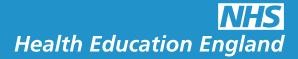

## 1 About the e-LfH Hub

The e-LfH Hub is an educational web-based platform that provides quality assured online training content for the UK's healthcare workforce. The content has been created in partnership with the relevant professional bodies, typically Royal Colleges, and e-LfH e-learning specialists.

Once you have an account with e-LfH, you can access our whole library of content and learn at your own pace at any time and from any place.

### 2 What does it offer me?

There is a wealth of content on the e-LfH Hub. You can select the elements that are relevant to your job role or specialty. You can instantly access high quality, up-to-date educational material from any device with an internet connection.

#### 3 Gaining access

To access the e-LfH Hub:

- 1 Type **portal.e-lfh.org.uk** into your browser.
- 2 Log in to the e-LfH Hub using your username and password.
- 3 Select 'My e-Learning' from the menu.

Note: You will have to accept the terms and conditions by selecting the 'Accept' button the first time you log in.

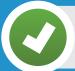

You now have access to high quality online learning

Continued...

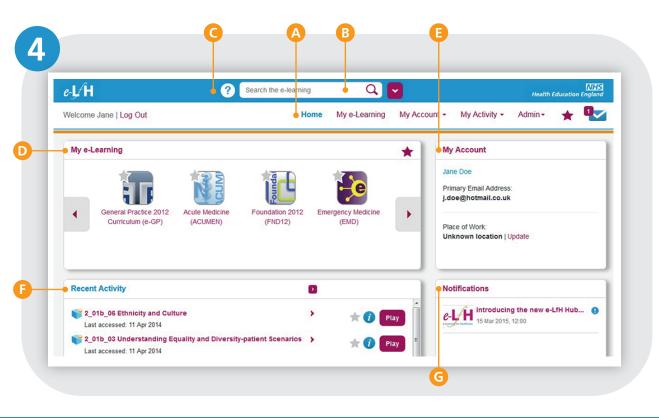

#### Finding your way around

- Home Access your e-learning, and other key areas of the e-LfH Hub, quickly from here.
- B **Search** Use the search function to find the right learning content for you. Apply filters to narrow the results. Advanced search provides even more detailed search options.
- **G** Help Access the support website for further assistance.
- My e-Learning All the content that you have enrolled on gathered in one location.
- My Account Enables you to maintain your personal and work details.
- **Recent Activity** Lists the sessions you have recently accessed. Select the session title to see the session within its programme. Select Play to access that session.
- **G Notifications** View important news and updates on your e-learning and the e-LfH Hub.

#### **5** Accessing your learning

- When you select 'My e-Learning' you will see a list of programmes.
- B Select the arrow next to your programme in the left hand panel to display its contents.
- Select a title to view the contents in the right hand panel and locate your learning.
- $lue{\mathbb{D}}$  Use the ig(i) to display further information about the content.
- To open your session and start learning, select the 'Play' button.

  A new window will be launched containing the learning material.

  When you have completed a session, close that browser window in the normal manner.

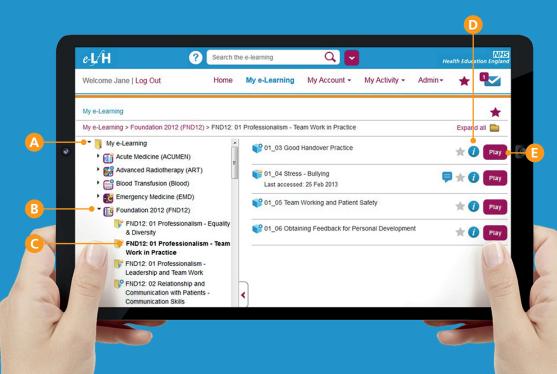